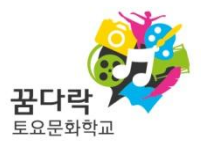

# 2018 꿈다락 토요문화학교 공모신청 관련 e나라도움 사용매뉴얼

(회원가입·공모신청)

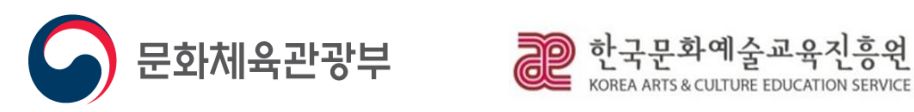

2

3

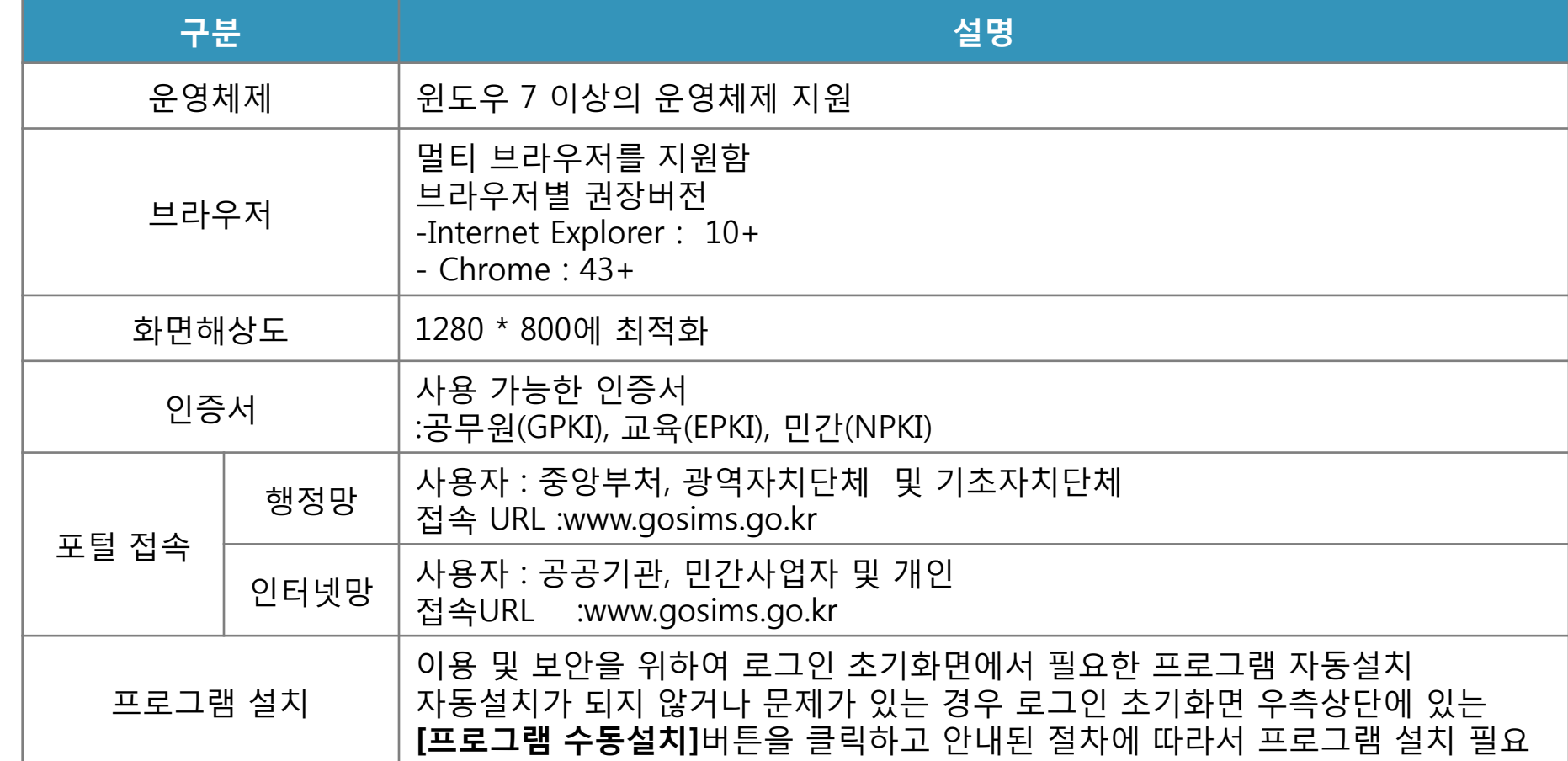

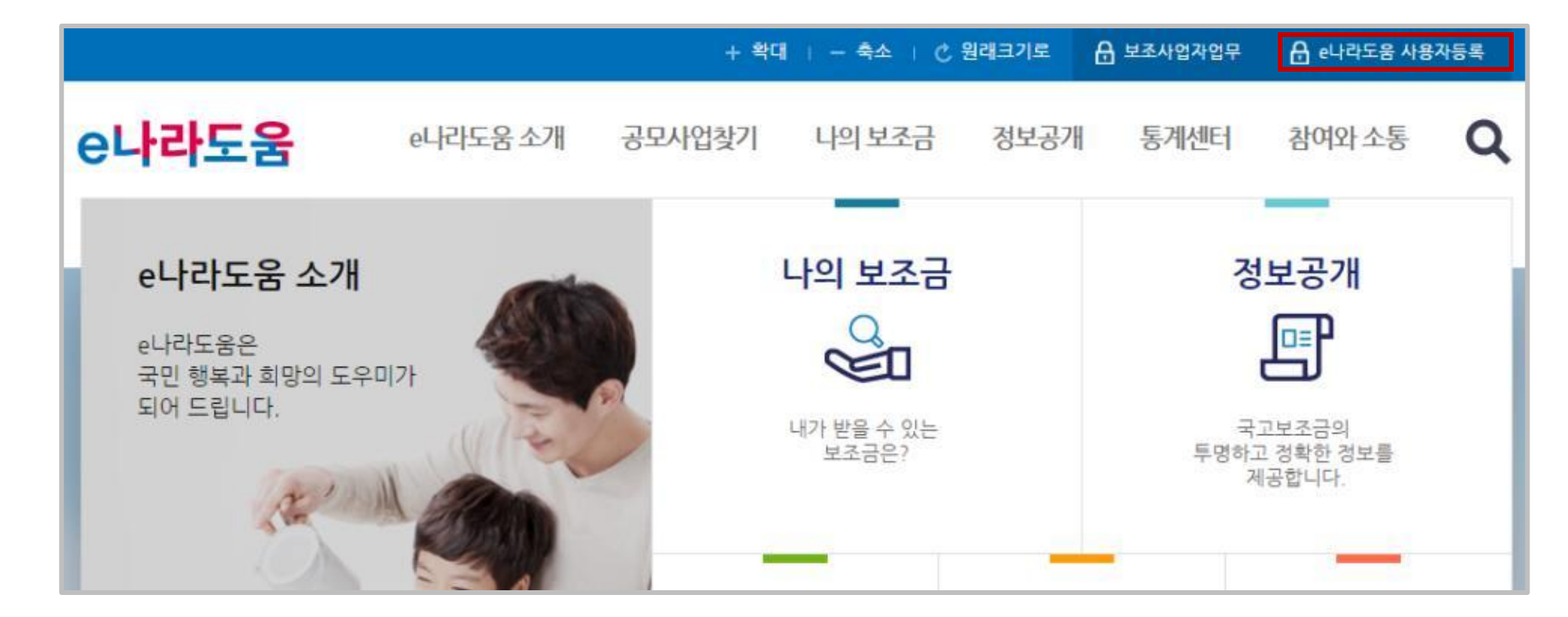

웹브라우저의 주소창에서 www.gosims.go.kr을 입력하여 접속 후 상단 e나라도움 사용자등록 클릭

[e나라도움 접속]

○ 검색포털(네이버, 다음 등)에 e나라도움을 검색하거나

1 사용자 등록

2

3

2018 꿈다락 토요문화학교 e나라도움 사용매뉴얼

2

3

[보안프로그램 설치]

#### $\bigcirc$  보안프로그램은 공인인증서 보안, 키보드 보안, 문서보안 설치 필요

전체설치를 클릭하여 진행하거나 보안프로그램 개별로 다운로드 버튼을 클릭하고 보안프로그램을 설치

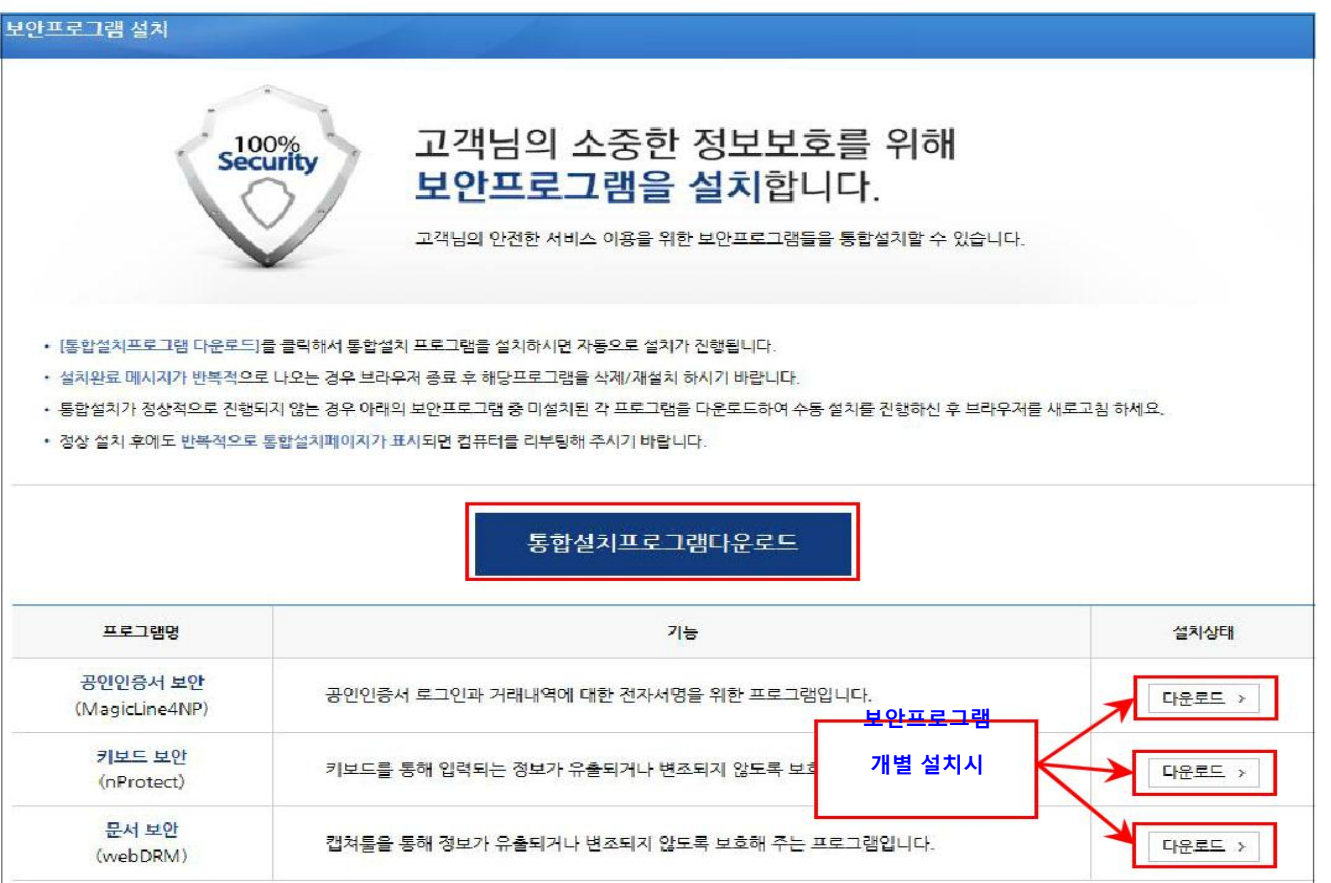

### 2018 꿈다락 토요문화학교 e나라도움 사용매뉴얼

## 1 사용자 등록

2

3

### [사용자동의]

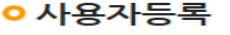

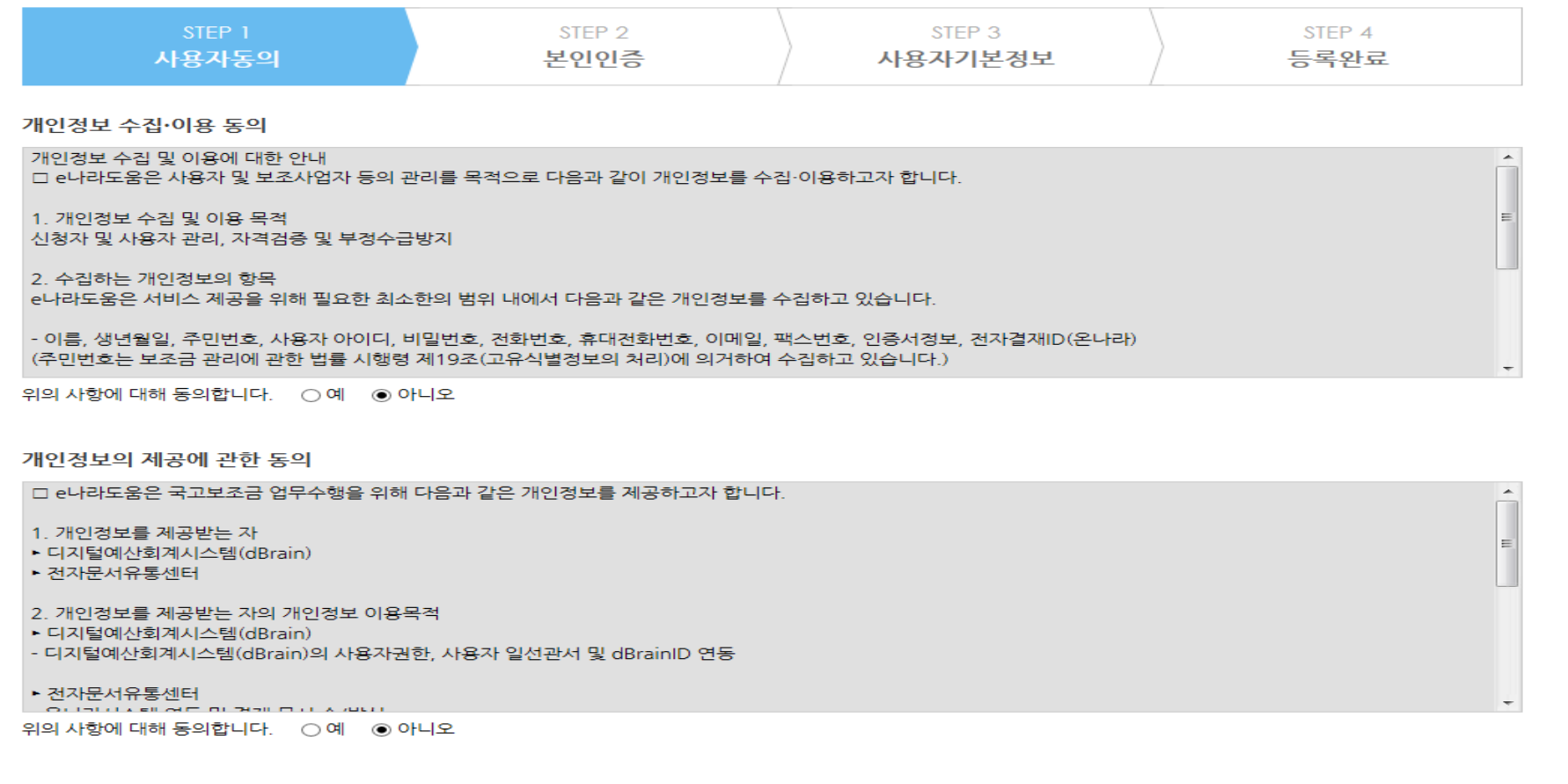

□ 위의 사항에 모두 동의합니다.

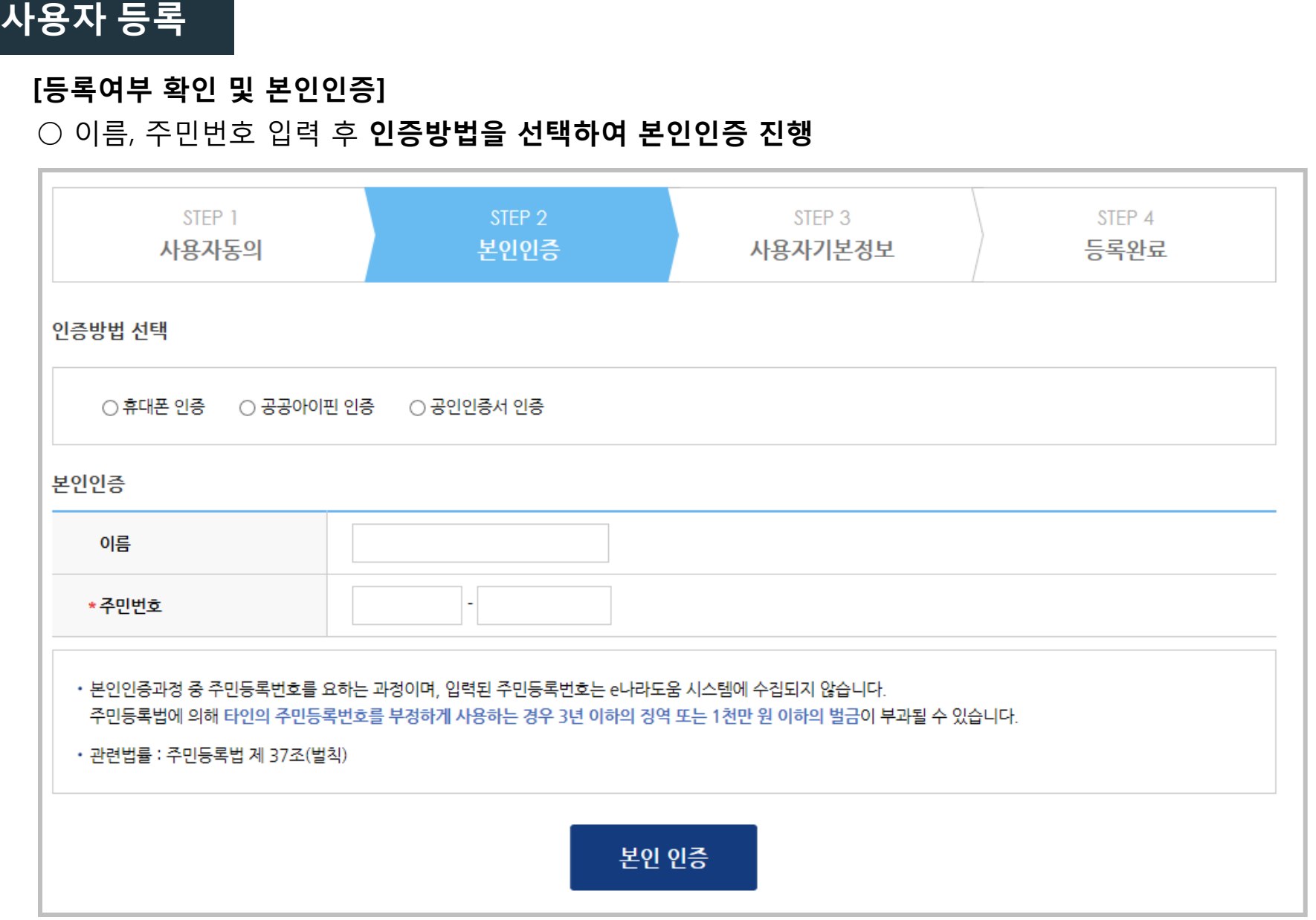

1

2

3

### [회원기본정보 작성]

### ○ 소속되어 있는 기관·단체의 유형 선택 및 회원(사용자)의 기본 정보 기입

#### ※ 소속 기관·단체의 유형 정보를 모르는 경우, e나라도움에 문의하여 확인 가능

※ 소속 기관 및 소속부서(기관코드)의 경우, 회원(사용자) 정보 등록의 필수 입력정보는 아니며 회원가입 후 추후 등록 및 지정 가능

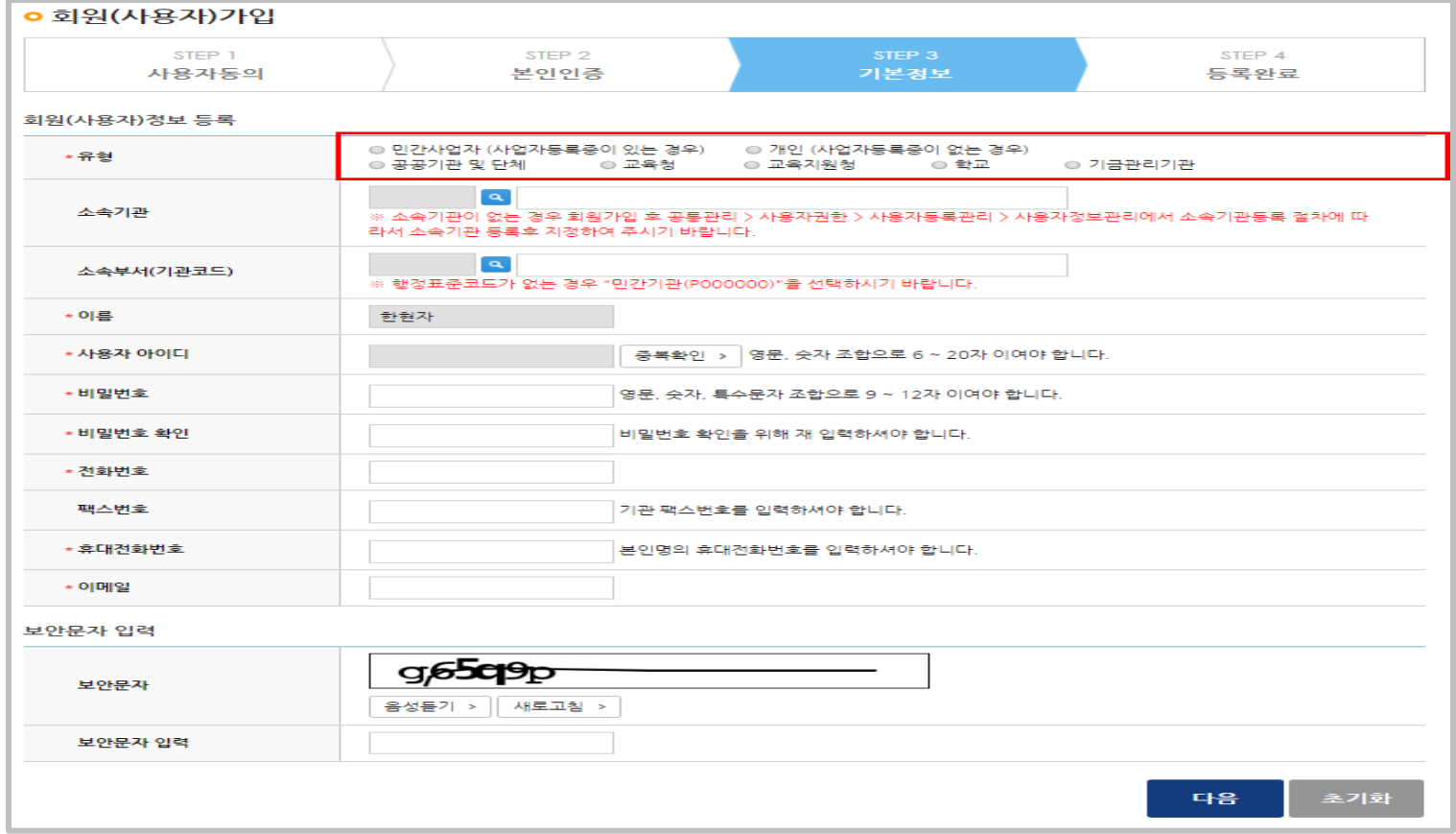

2

3

### [(참고) 소속 기관 및 소속부서(기관코드) 등록 - 사용자정보관리]

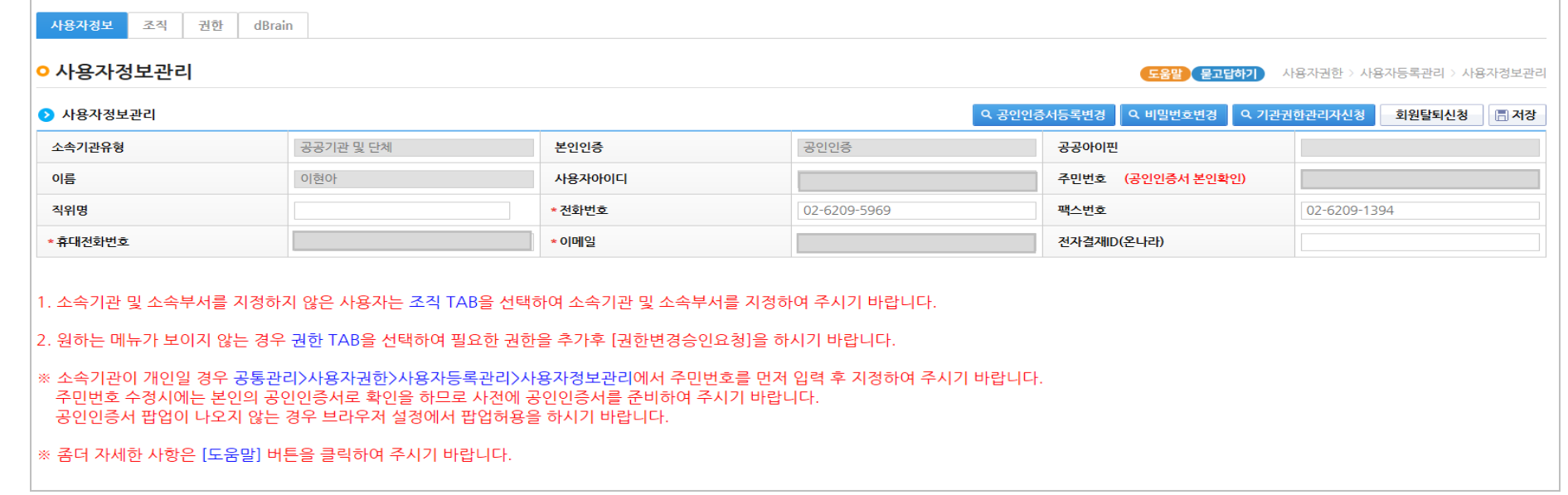

2

3

#### [(참고) 소속 기관 및 소속부서(기관코드) 등록 – 사용자정보관리(조직 탭)]

○ 소속기관 / 소속부서(기관코드) 확인 후 작성

 ※ 소속 기관이 없는 경우, 회원가입 후 공통관리 > 사용자권한 > 사용자등록관리 > 사용자정보관리에서 소속기관등록 절차에 따라 소속기관 등록 후 지정 ※ 행정표준코드(GCC)가 없는 경우 '민간기관(P000000)' 을 선택

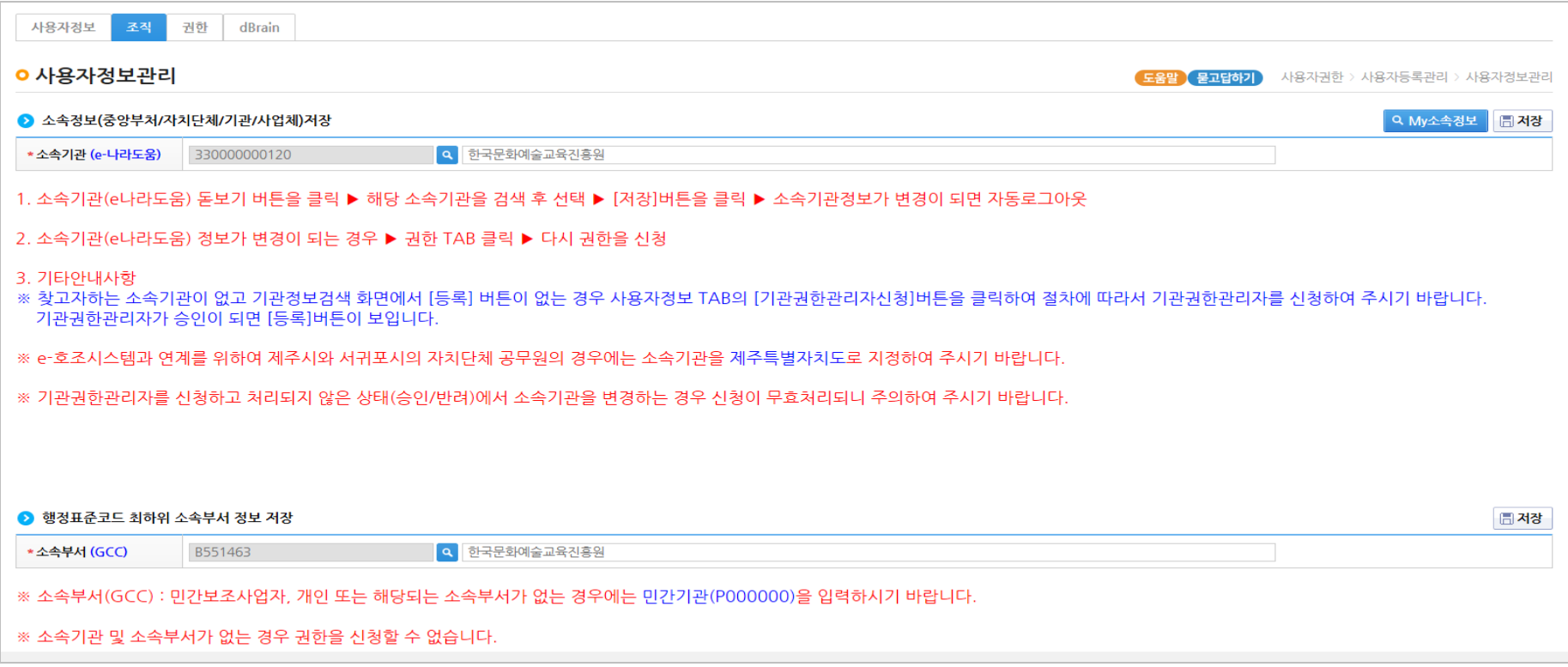

.<br>기관경5

 $\mathfrak{g}_\mathbb{R}$ 

2

3

### [(참고) 소속 기관 및 소속부서(기관코드) 등록 – 사용자정보관리(조직 탭)]

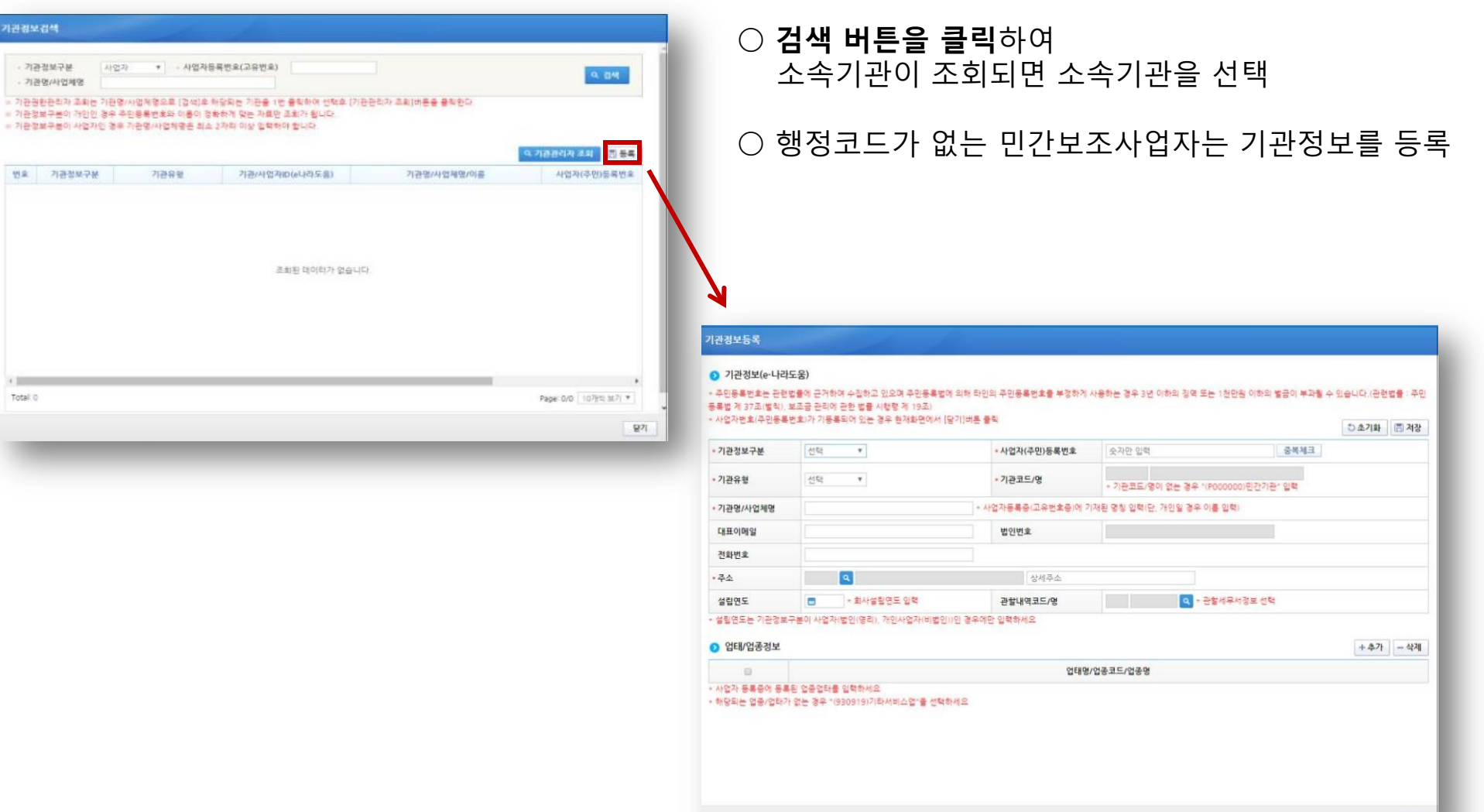

#### 2018 꿈다락 토요문화학교 e나라도움 사용매뉴얼

#### 1 사용자 등록

#### [(참고) 소속 기관 및 소속부서(기관코드) 등록 – 사용자정보관리(권한 탭)]

○ 민간보조사업자는 별도의 기관권한관리자의 권한 승인 없이 자동으로 권한 부여됨

#### ※ 기관권한관리자 : 소속기관 최초 등록자 또는 소속기관에서 e나라도움 사용관련 권한관리자

- 별도의 기관권한관리자를 등록하여 권한 관리 시, 보조사업자는 기관권한관리자에게 권한 요청 후 승인 필요

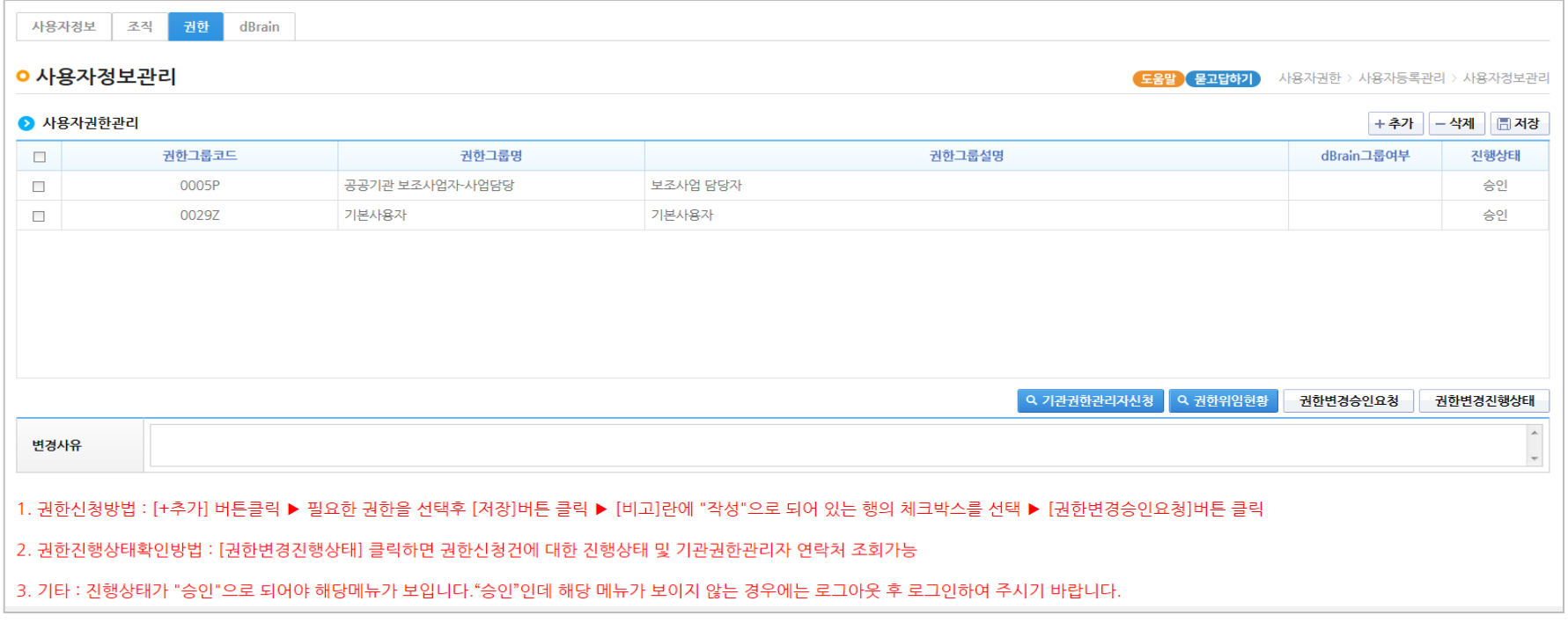

3 [공모현황]

1

### ○ 사업수행관리 > 신청관리 > 사업신청관리 > 공모현황

○ 공모명에 '꿈다락 토요문화학교' 검색 후 사업 공모신청서를 제출할 공모를 선택하고 신청서 작성 클릭

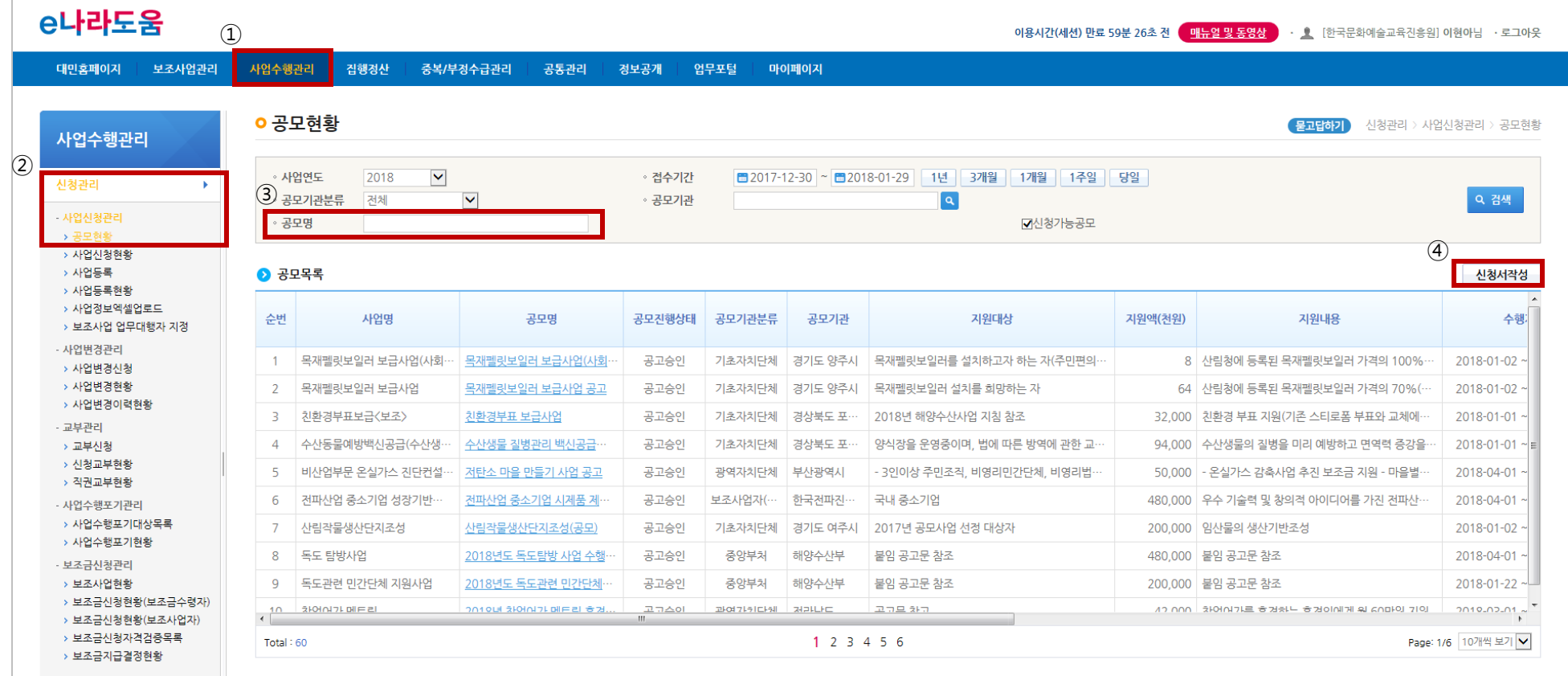

3

1

### [사업기본정보 탭]

○ 지원하는 공모사업의 사업명을 입력한다. (예: 2018 꿈다락 토요문화학교 꼬마작곡가 프로그램)

※ 공모간소화 기능이 적용되어 '세부추진계획', '예산집행계획' 탭은

공모 선정된 이후 입력

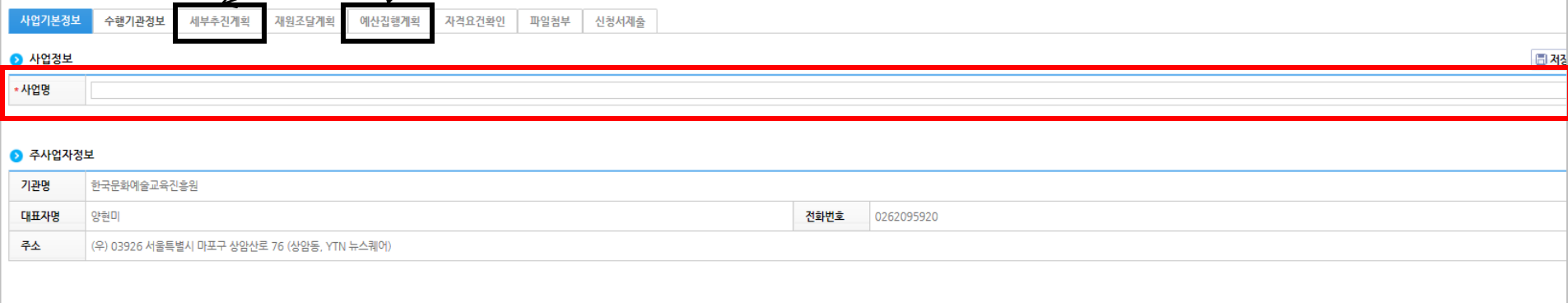

● 신청정보

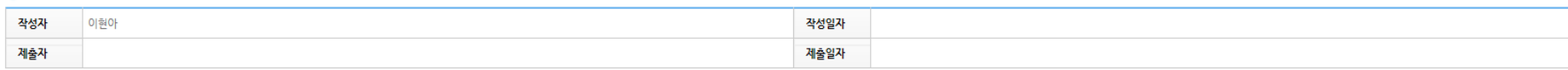

● 보조금신청정보

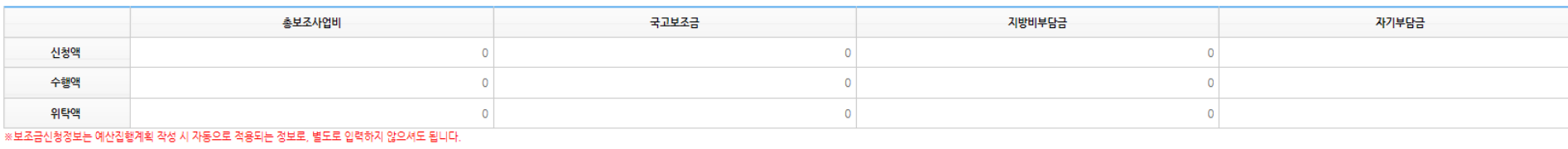

(단위)

3

1

### [사업기본정보 탭]

○ 각 항목에 맞게 사업정보를 입력하고 저장 후, 수행기관정보 탭으로 이동

※ 보조사업의 유형

#### - 예치형: 보조금을 예탁계좌로 교부받아 e나라도움을 통해 집행등록 및 이체 진행 방식

- 비예치형: 등록계좌로 보조금을 교부해주는 방식 (자치단체 및 에듀파인 시스템을 사용하는 기관은 비예치형으로 선택)

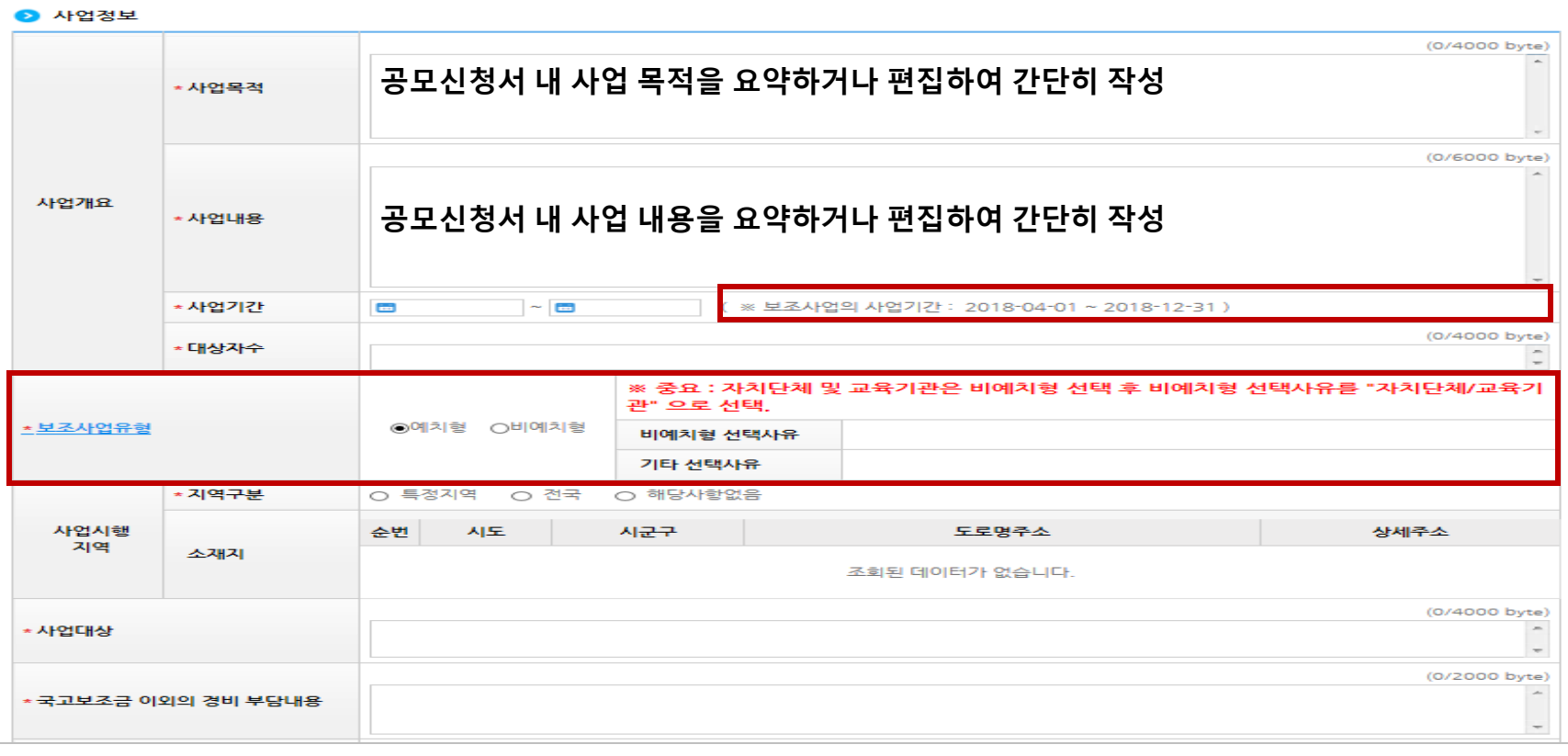

3

1

### [수행기관정보 탭]

### ○ 사업수행주체 선택 및 대표담당자 등록 필요

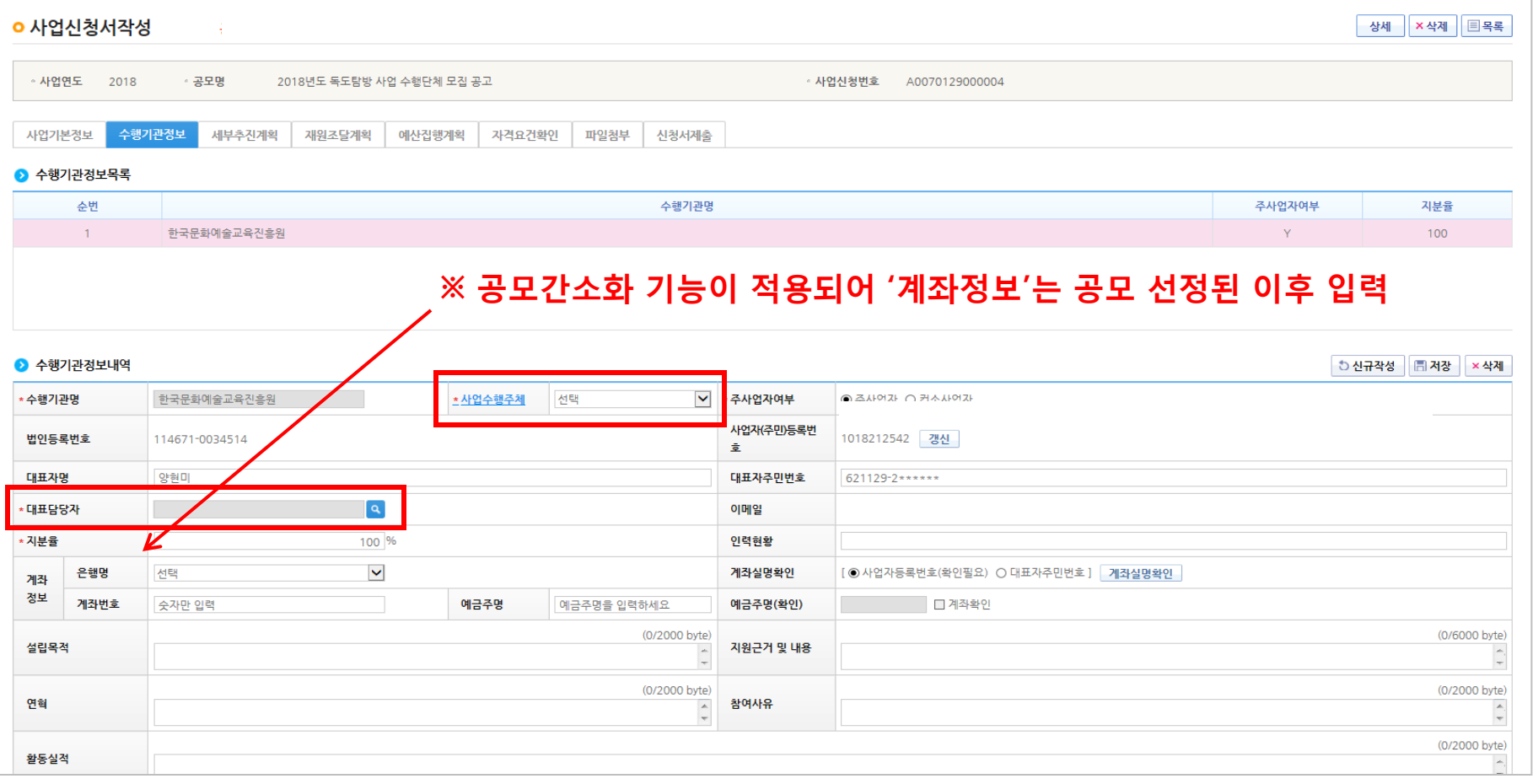

1

### [수행기관정보 탭]

### ○ 사업을 수행하는 보조사업담당자를 등록하며, 대표담당자는 1인 이상 필수 지정

#### ※ 대표담당자는 보조사업담당자가 등록한 집행정보 확인 및 담당자변경이 가능하므로, 실제 해당업무를 관리하는 담당자로 지정

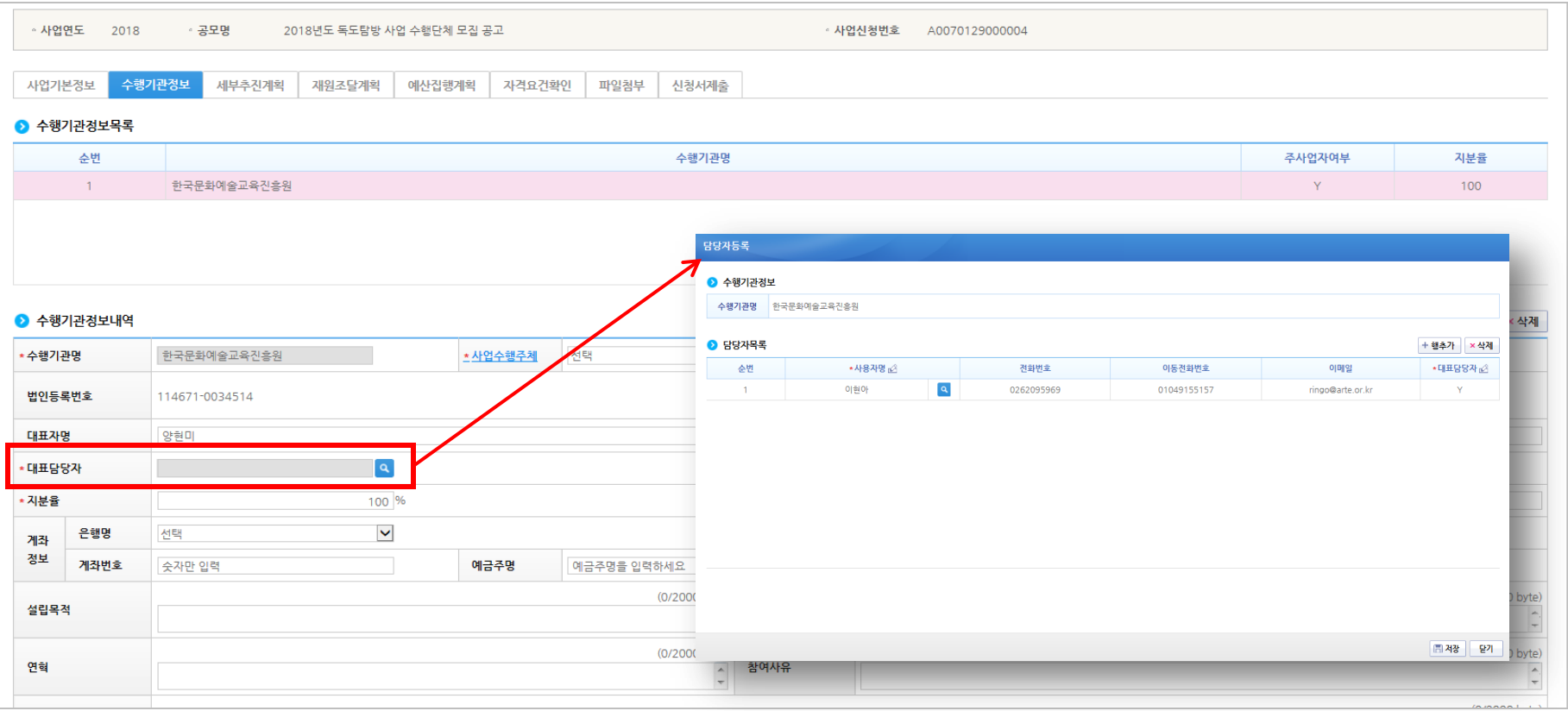

1

3 [재원조달계획 탭]

○ 각 공모사업에 해당하는 지원금액을 확인하여 명시 후 저장 버튼 클릭

### - 수입항목은 '국고보조금' 선택하고, '금액(원)'은 각 공모 사업별 총 지원 금액 입력

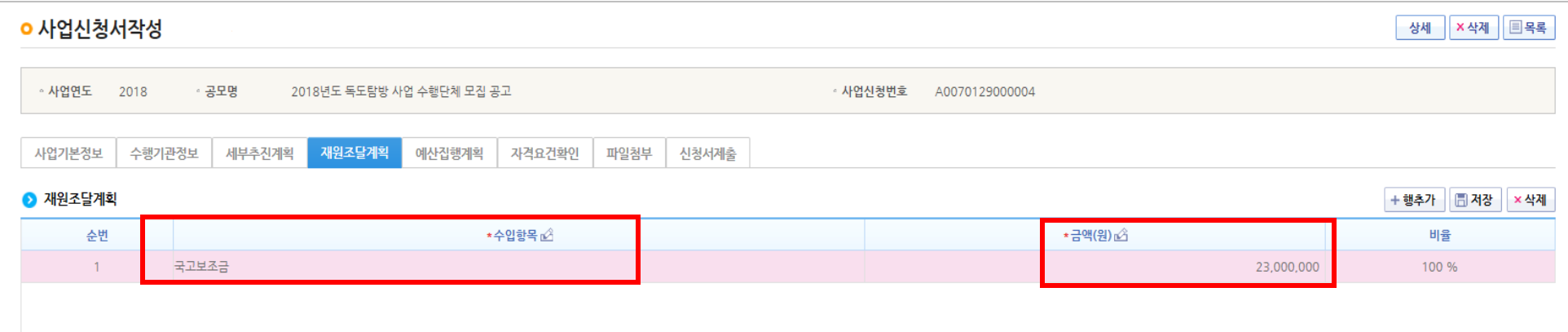

**○ 사업신청서작성** ×삭제 | 圖목록 상세 노사관계전문가육성 지원 사 • 사업년도 - 공모명 • 사업신청번호 2016 A0071018000001 업 사업자 3차 공고 세부추진계획 자격요건화인 사업기본정보 수행기관정보 재원조달계획 예산검행계획 파일청부 신청서제출 ◎ 자격요건 з 高 저장 자격요건 설명 확인여부 주민동목증 주민등록증 • 사업신청서에만 존재 • 자격요건의 확인여부 값이 (Y) 가 없어도 저장 가능 • 개인정보활용동의 체크가 없어도 저장 가능 • 상기 2가지 경우 모두 저장은 가능하나 신청서는 제출하지 못함 2 개인정보활용동의  $\overline{c}$ <mark>.</mark> 정보활용동의사항 <mark>.</mark> - 개인정보활용동의 ■개인정보처리방침 동의여부 27 개인정보 제3자 제공, 활용 등의여부 ■금융정보 활용 동의여부

### ○ 해당 공모사업의 자격요건 확인 및 개인정보활용동의 박스에 체크 후 저장 클릭

#### 사업 공모신청 공모 신청 2

[자격요건확인 탭]

3

1

3 [파일첨부 탭]

1

### ○ 공모 안내문에 명시되어 있는 모든 필요 제출서류(공모신청서, 사업자등록증 등) 파일첨부 필수

○ 제출 필요서류 중 누락된 서류가 있을 경우 심사 시 불이익 있을 수 있음

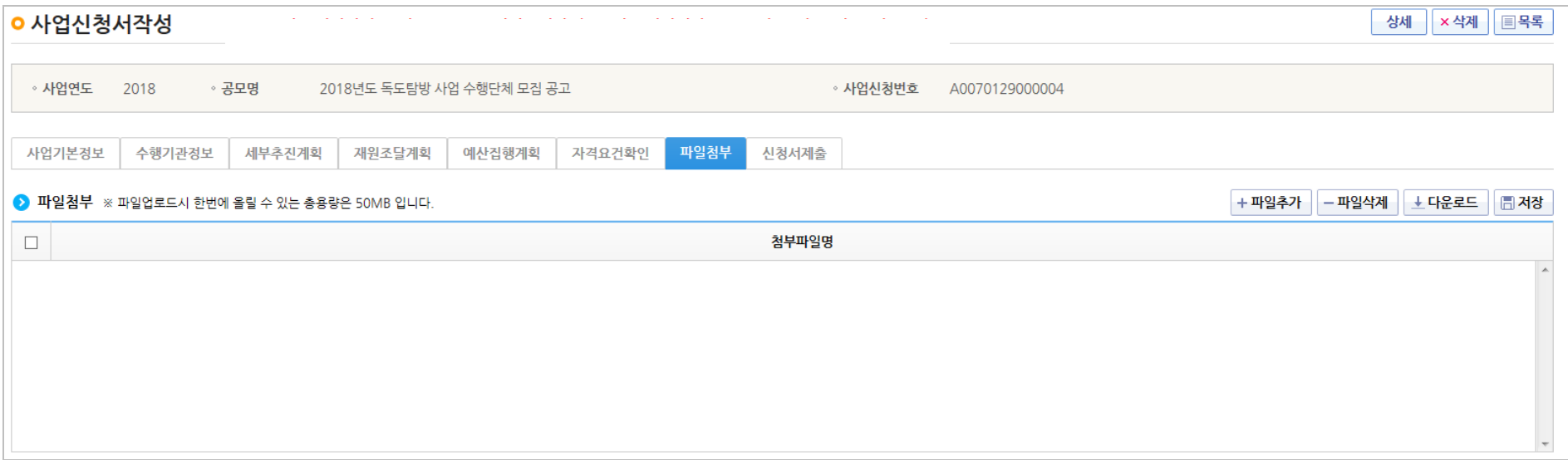

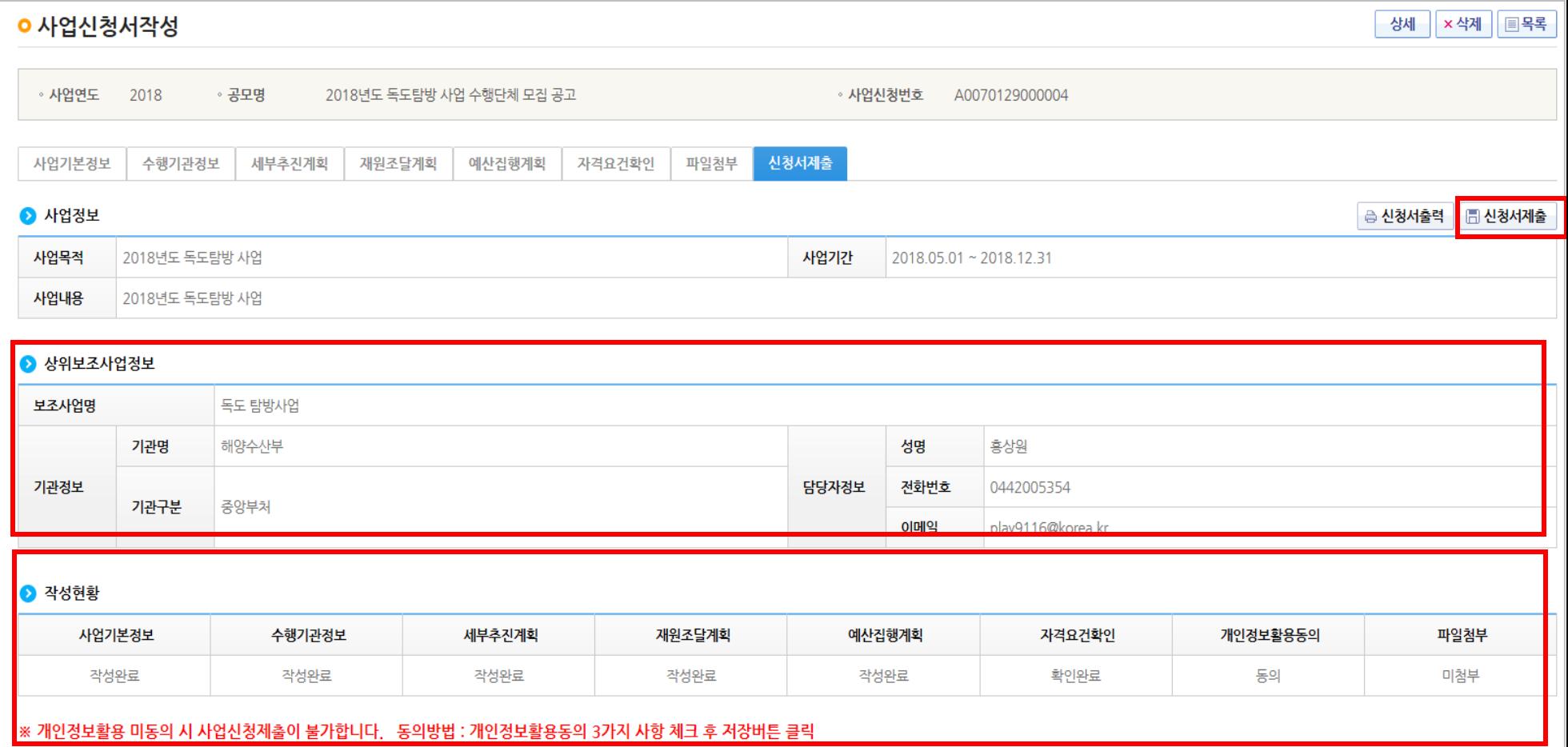

[신청서제출 탭]

○ 상위보조사업정보 및 작성현황 최종 확인 후 신청서제출 버튼 클릭

1

3

### 2018 꿈다락 토요문화학교 e나라도움 사용매뉴얼

2018 꿈다락 토요문화학교 e나라도움 사용매뉴얼

## [e나라도움 관련 안내사항]

[1] 사업신청한 정보를 수정하는 경우에는 공모현황이 아닌, 사업신청현황 활용 [2] 보조사업자는 「보조금법」 제24조에 따라 교부받은 보조금에 대하여 별도의 계정을 설정하고 구분하여 회계처리를 하여야 한다. [3] 2개 이상의 보조사업을 수행하는 경우에도 별도의 계좌를 사용하여야 한다. 다만, 보조사업의 특성에 따라 부득이한 경우 하나의 계좌를 사용할 수 있으나, 사업비 관리에 어려움이 있을 수 있으므로 지양하여야 한다

3 안내사항

1

2018 꿈다락 토요문화학교 e나라도움 사용매뉴얼

## 2

1

### 3 안내사항

## [e나라도움 관련 안내사항]

### [4] 보조사업자가 국고보조금을 사용하기 위해서는 특별사정을 제외하고는

### 보조금 계좌를 통한 계좌이체 및 보조사업비 전용카드를 발급받아야 한다.

<이용가능 은행(17개)>

<2018. 1월 기준>

경남은행, 광주은행, 대구은행, 부산은행, 신한은행, 수협은행(단위수협 포함), 우리은행, 전북은행, 제주은행, 한국산업은행, IBK기업은행, KB국민은행, KEB하나은행, NH농협(단위농협포함), SC제일은행, 우체국, 씨티은행

< 보조금 전용카드(18개) > 경남은행카드, 광주은행카드, 대구은행카드, 롯데카드, 부산은행카드, 신한카드, 삼성카드, 수협은행카드, 우리카드, 제주은행카드, 전북은행카드, 하나카드, 현대카드, IBK기업은행카드, KB국민카드, NH농협카드, SC제일은행카드, 씨티은행카드

※ 발급 시 필요서류 등 자세한 사항은 금융기관 및 카드사에 문의

[5] 보조사업비 카드는 신용카드 및 체크카드로 현재 사업자(법인사업자 또는

### 개인사업자) 또는 개인발급 가능하며 복수 발급도 가능하다

## [e나라도움 관련 안내사항]

1

2

[6] e나라도움이 정상적으로 작동하지 않거나, 별도 문의사항이 있을 경우

## e나라도움 대표전화: 1670-9595(국고국고)

공모사업 및 신청서 관련 문의가 아닌 e나라도움 시스템 오류, 멈춤 등

e나라도움 시스템상에서 발생하는 문제들은

필히 e나라도움 대표전화(1670-9595)으로 전화하시기 바랍니다.